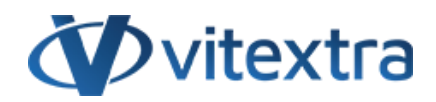

## **KNOWLEDGE BASE ARTICLE**

# Export Employee List into Excel spreadsheet

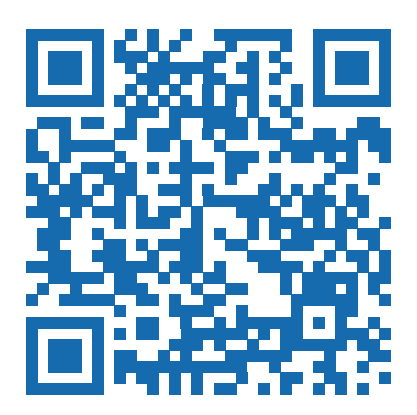

# Disclaimer

For the purposes of this Disclaimer:

- **Company** (referred to as either "the Company", "We", "Us" or "Our" in this Disclaimer) refers to Vitextra SIA, LV-1009 Riga, Matise iela 61 - 25.
- **Document** refers to the Knowledgebase Article.
- **You** means the individual accessing the Document, or the company, or other legal entity on behalf of which such individual is accessing or using the Document, as applicable.

- **Website** refers to Vitextra, accessible from https://vitextra.com

### **Disclaimer**

The information contained in the Document is for general information purposes only.

The Company assumes no responsibility for errors or omissions in the contents of the Document.

In no event shall the Company be liable for any special, direct, indirect, consequential, or incidental damages or any damages whatsoever, whether in an action of contract, negligence, or other torts, arising out of or in connection with the use of the contents of the Document. The Company reserves the right to make additions, deletions, or modifications to the contents in the Document at any time without prior notice.

#### **Errors and Omissions Disclaimer**

The information given by the Document is for general guidance on matters of interest only. Therefore, errors can occur even if the Company takes every precaution to ensure that the Document's content is current and accurate. Plus, given the changing nature of laws, rules, and regulations, there may be delays, omissions, or inaccuracies in the information contained in the Document.

The Company is not responsible for any errors or omissions, or for the results obtained from the use of this information.

#### **Fair Use Disclaimer**

The Company may use copyrighted material that the copyright owner has not explicitly authorized. The Company is making such material available for criticism, comment, news reporting, teaching, scholarship, or research.

The Company believes this constitutes a "fair use" of any such copyrighted material as provided for in section 107 of the United States Copyright law.

If You wish to use copyrighted material from the Document for your own purposes that go beyond fair use, You must obtain permission from the copyright owner.

### **"Use at Your Own Risk" Disclaimer**

All information in the Document is provided "as is", with no guarantee of completeness, accuracy, timeliness or of the results obtained from the use of this information, and without warranty of any kind, express or implied, including, but not limited to warranties of performance, merchantability and fitness for a particular purpose.

The Company will not be liable to You or anyone else for any decision made or action taken in reliance on the information given by the Service or for any consequential, special or similar damages, even if advised of the possibility of such damages.

#### **Contact Us**

If you have any questions about this Disclaimer, You can contact Us by email: support@vitextra.com.

# **Table Of Contents**

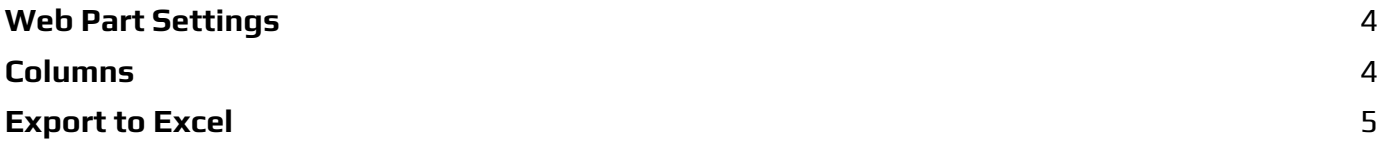

Vitextra [Employee](https://vitextra.com/en/products/employee-directory) Directory makes it possible to export search results (list of employees) to an Excel spreadsheet.

This article describes how to enable and set up this feature.

### ⚠ **Warning**

Export to MS Excel spreadsheet feature available only for Employee Directory version 4.0.0 and higher.

## <span id="page-3-0"></span>Web Part Settings

Open Employee Directory web part settings, scroll down to the Export section, and turn on **Microsoft Excel** toggle:

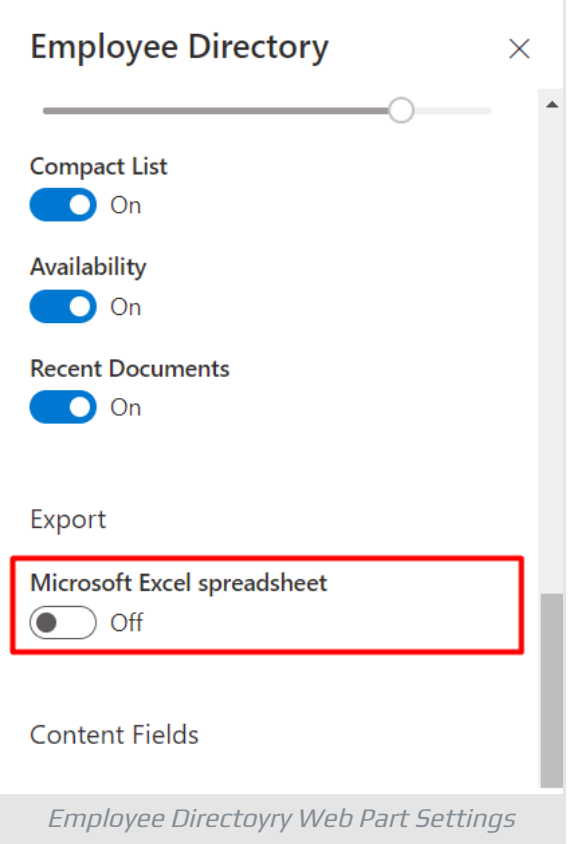

### **Note**

Both Employee Directory and Employee Directory (Azure AD) web parts have similar settings according to custom user properties.

## <span id="page-3-1"></span>Columns

To choose attributes which will be presented in exported sreadsheet open **Columns** options and mark the attributes as visible:

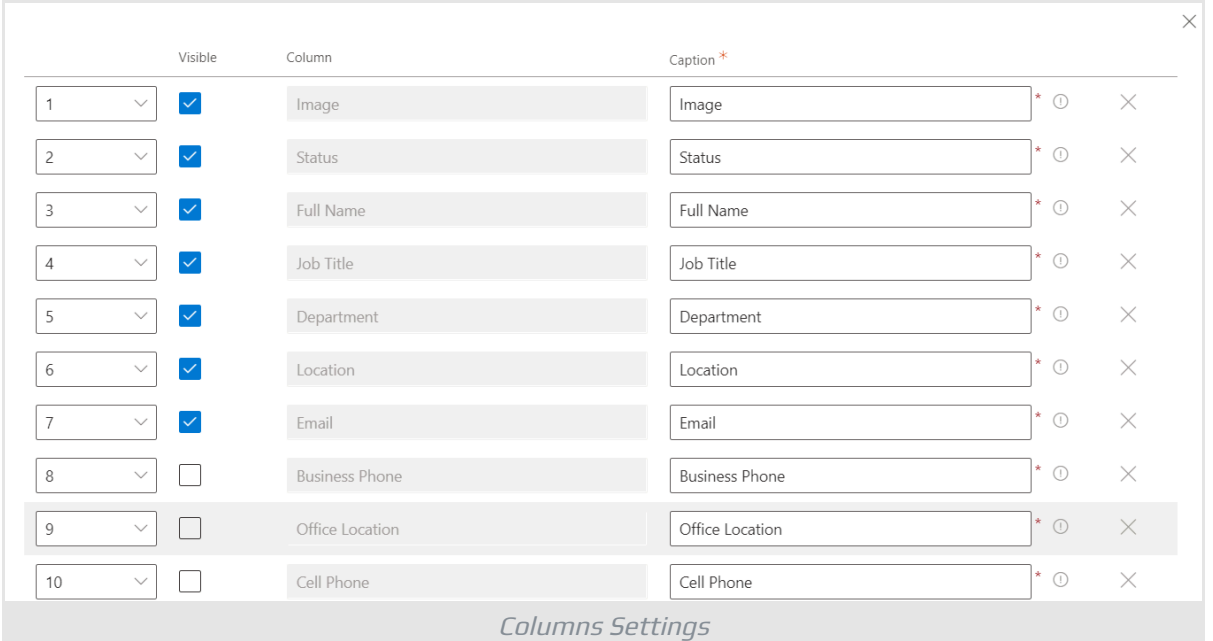

The column order in the exported excel file corresponds to the column order specified in the web part settings. Custom attributes are also supported and displayed after the out-of-the-box attributes.

### **Note**

Columns in an exported spreadsheet are the same as columns displayed in details view, except **User Picture** and **Presence Status**. These two columns are ignored when exporting.

Close the web part configuration pane and save changes.

## <span id="page-4-0"></span>Export to Excel

The export action link shows up under the search box:

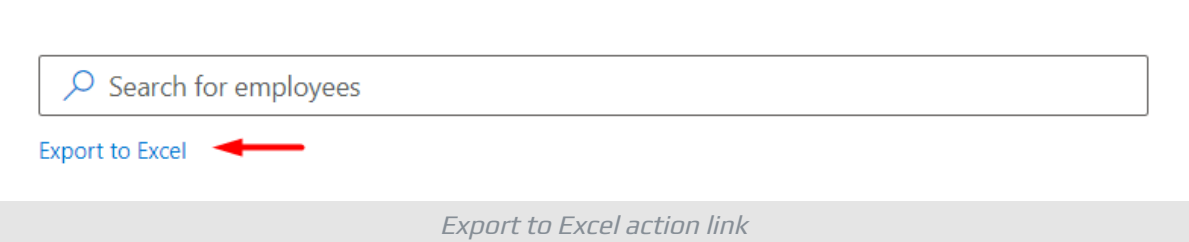

The Employee Directory supports both User Profiles and Azure AD data sources

for exporting data to Excel spreadsheets.

In case of a large number of records, Employee Directory extracts all records page by page and generates an Excel file.

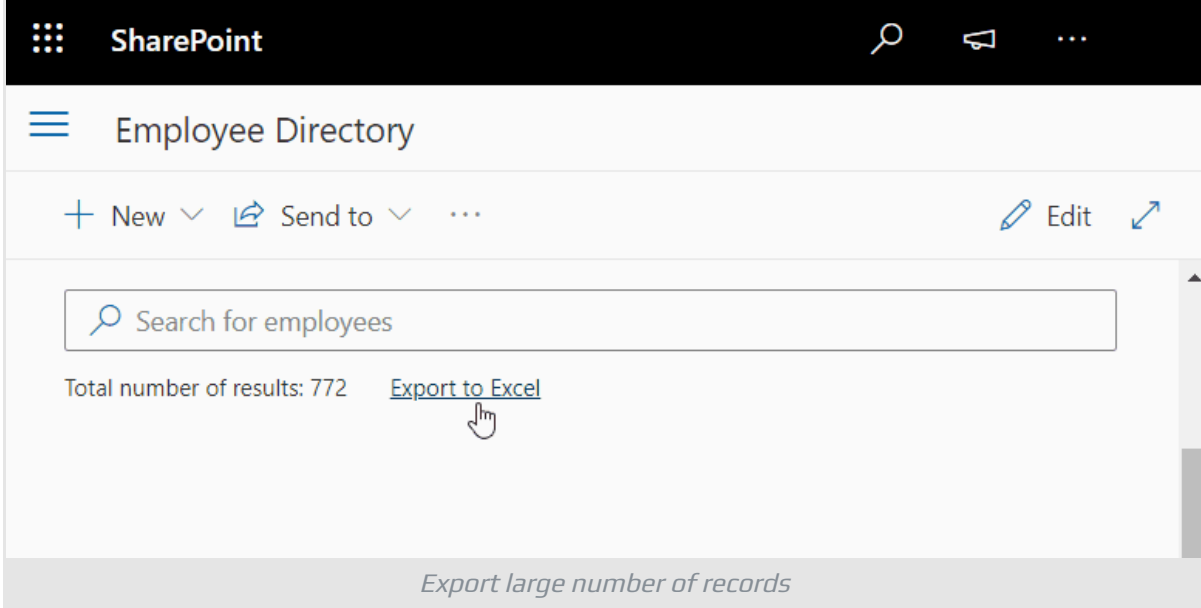

Exported excel file contains data with no links to the original data source.

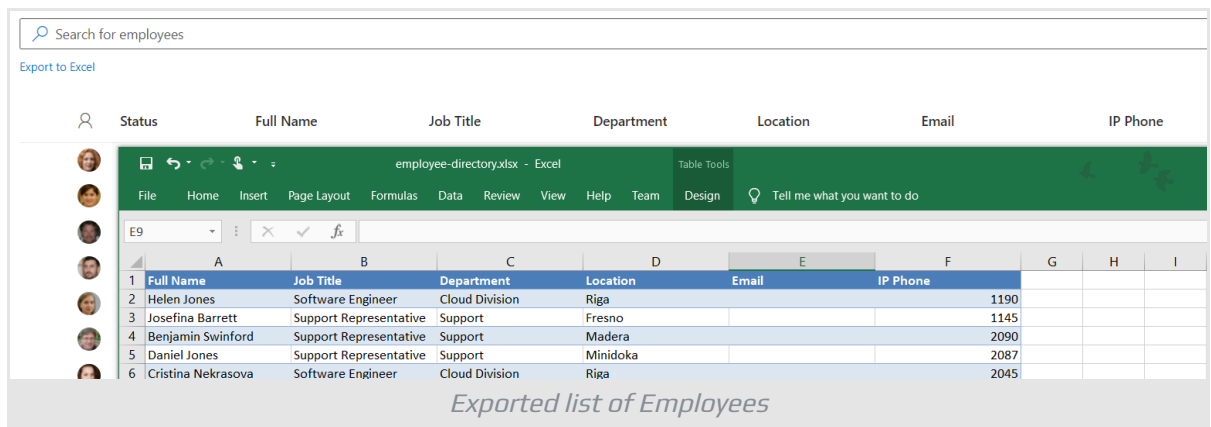

## **Note**

There are some limitations of exporting functionality: